# **Switch WSW-2620**

**Web-Based Management**

**Network Management Manual**

### **Trademarks**

Copyright © PLANET Technology Corp. 1999. Contents subject to revision without prior notice. PLANET is a registered trademark of PLANET Technology Corp. All other trademarks belong to their respective owners.

### **REVISION**

PLANET Web Switch Series Web Management User's Guide for model

#### **WSW-2620**

Revision 1.0 (April 1999)

Part No.: EM-WSW26MGT

# **Table of Contents**

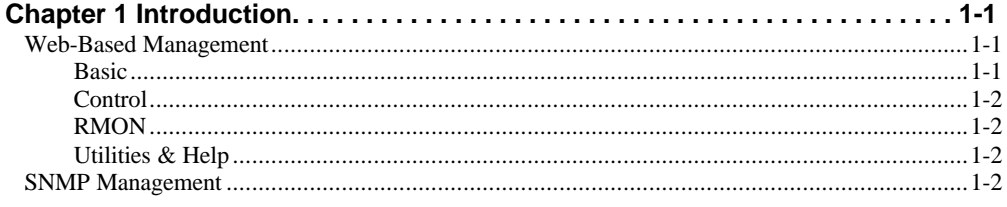

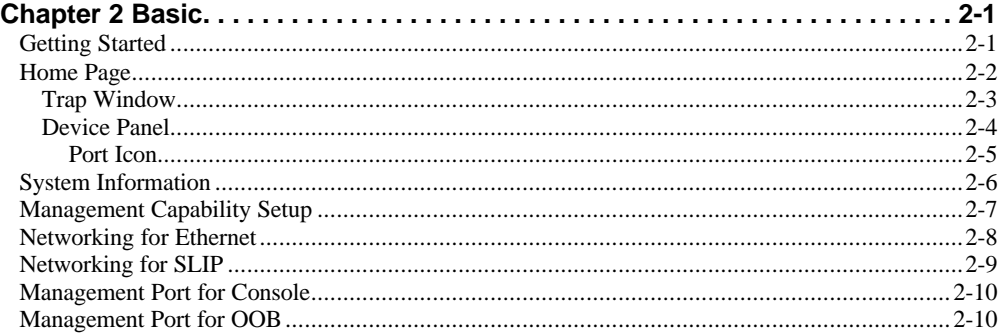

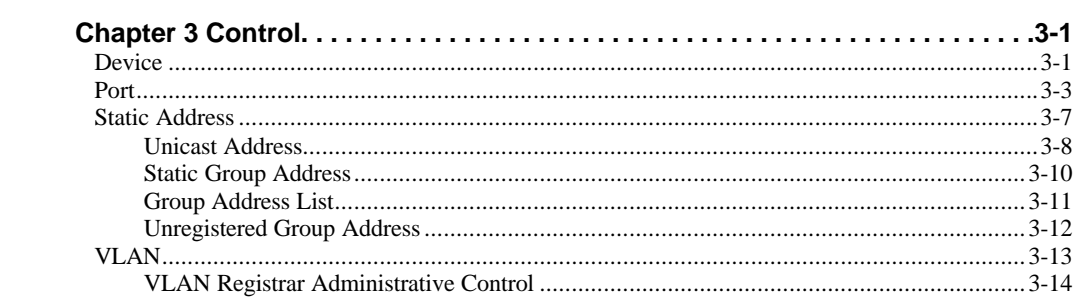

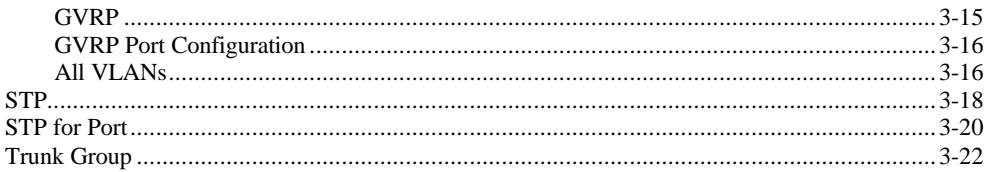

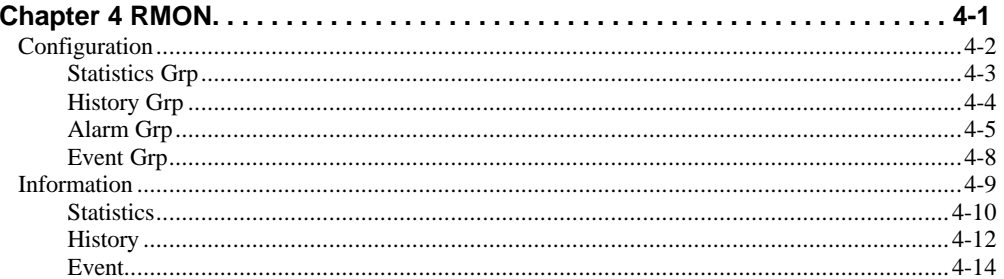

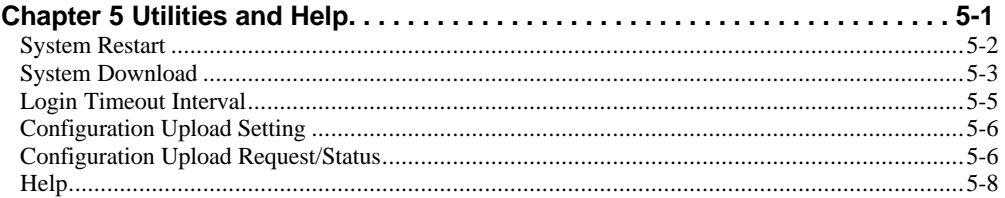

<span id="page-4-0"></span>**Introduction** 1-1

Chapter 1

# **Introduction**

This manual provides information for using Web-Based Management to configure and monitor Switch WSW-2620. The manual is for network administrators, who have a basic knowledge of Local Area Networks (LAN), and are responsible for setting up the network.

## **Web-Based Management**

With Web-based Management, Switch WSW-2620 can be managed from anywhere and with any platform using a Web Browser. A complete web server is embedded into the switch with integrated HTML forms and Java<sup>TM</sup>, displaying an easy to use, familiar point and click interface. For total network protection, standard web security, is also embedded.

A brief description of the each of the main topics covered in this manual follow.

**[Basic](#page-6-0)** 

Chapter 2, Basic, covers the home page, system information, management capability setup, networking for Ethernet, networking for SLIP, the management port for console management and management port for out of band management.

Switch WSW-2620 User's Guide

### <span id="page-5-0"></span>**Control**

Chapter 3, Control, introduces the many controls used to configure the switch, ports, permanent addresses, virtual LANs, STP groups and settings for the trunk group.

### RMON

Chapter 4, RMON, introduces and allows the configuration of the RMON functions.

### Utilities & Help

Chapter 5, Utilities & Help, provides the interface for system restarts, downloads, upload settings and controls for conducting a software upload. Chapter 7 Help introduces the Help menu.

## **SNMP Management**

SNMP Management is run from industry standard platforms such as HP OpenView and SunNet Manager. Switch WSW-2620's embedded software supports SNMP, MIB-II, Repeater MIB and proprietary MIB. It also supports RMON Groups 1, 2, 3 and 9, Virtual LAN and Spanning Tree Protocol.

<span id="page-6-0"></span>Chapter 2

# **Basic**

The Basic menu page provides sub-menu items for viewing and configuring basic switch settings and management interface settings.

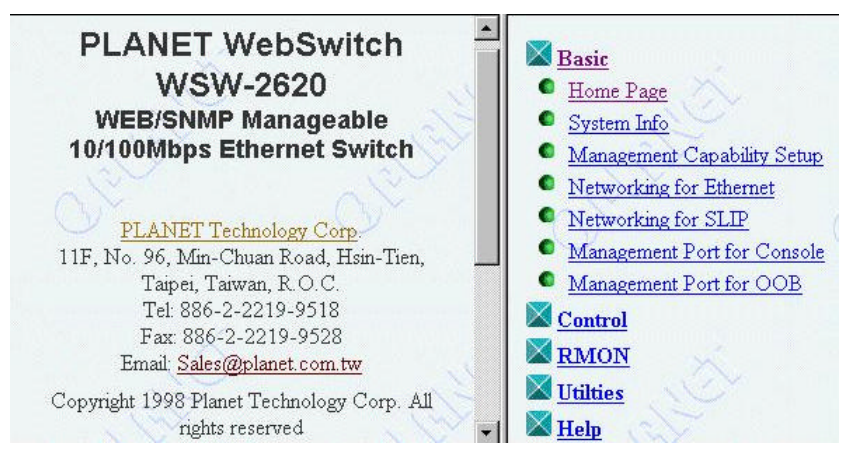

*Figure 2.1 Basic Group Menu Items*

## **Getting Started**

The Web-Based Management program is easily started from your web browser by entering the IP address in the browser's Location entry field and pressing Enter. If you are using Microsoft Internet Explorer, please see **Chapter 5, Utilities & Help**. The Login Screen will be loaded and the correct User Name and Password must be entered to continue.

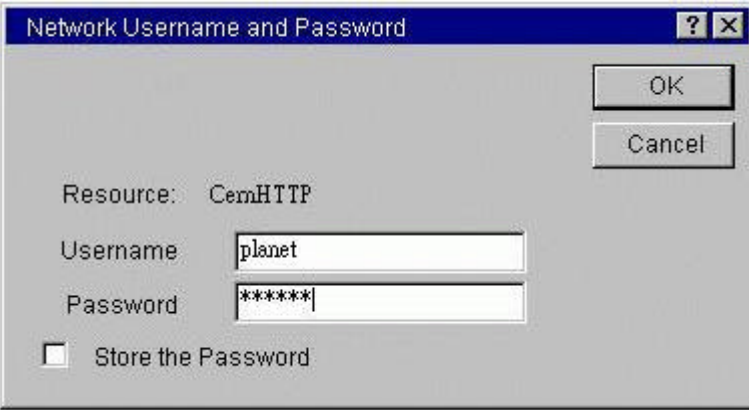

<span id="page-7-0"></span>The default user name is "planet" and the password is "planet". The Login Screen appears as in Figure 2.2.

*Figure 2.2 Login Screen*

Click the OK button and the Home Page will be loaded.

## **Home Page**

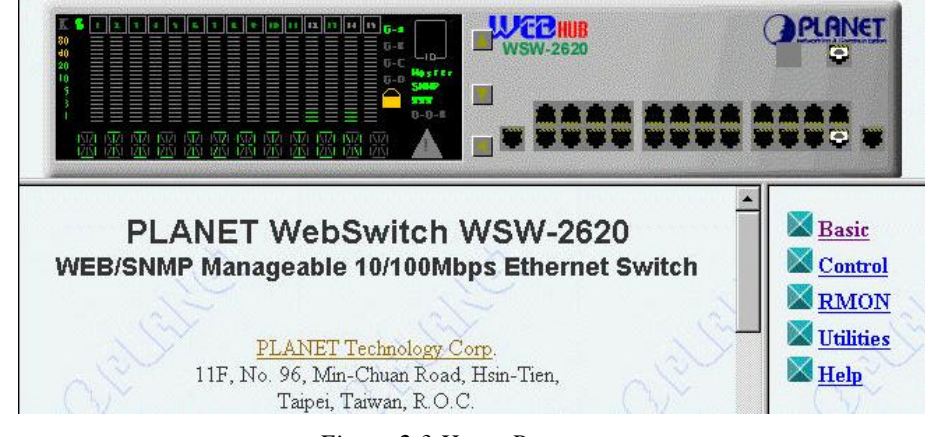

*Figure 2.3 Home Page*

The Switch's Home Page looks similar to Figure 2.3. The top window displays the Device Panel, the right window displays the Menu System, and the left window displays the Contents. The windows can be resized by dragging the frame between the windows with the mouse.

Menu items can be accessed with a mouse click on the menu word (not the icon). Clicking a menu item expands the menu to include the sub-menus. Clicking on another menu item collapses the previous expanded menu and expands the selected menu.

Clicking a sub-menu item loads the web page associated with the menu item. To unload the page, click Home Page from the Basic menu.

Figure 2.3 illustrates the Home Page as it first appears after entering the correct User Name and Password.

### **Trap Window**

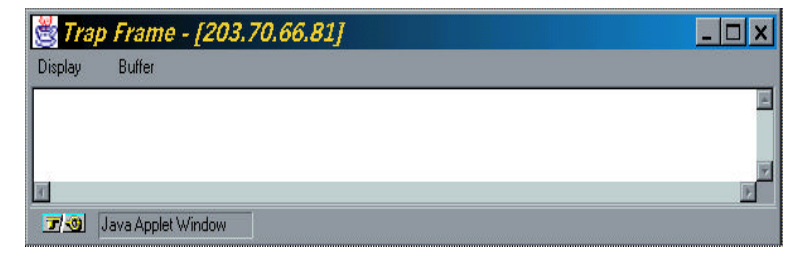

*Figure 2.4 Trap Window*

The Trap Window will show system alarm or event description. The Trap Window can be cleared or the buffer kept in the Trap Window can be deleted. If you close the Trap Window, it can be viewed again by left clicking on the switch graphic and selecting Trap Frame.

**Note: Closing the Trap Frame panel does not delete the current information or disable the Trap Frame function.**

#### *Trap Frame Menu Items:*

- **Display** Controls the display of trap messages.
	- **Pause** Discontinue displaying new trap messages.
	- ß **Continue** Resumes displaying new trap messages.
	- ß **Clear** Removes the current trap messages.
- **Buffer** Controls the trap messages in the buffer.
	- **Delete** Removes the current trap messages in the buffer.
	- **Dump** Moves the current trap messages in the buffer to the Trap Frame for display.

### **Device Panel**

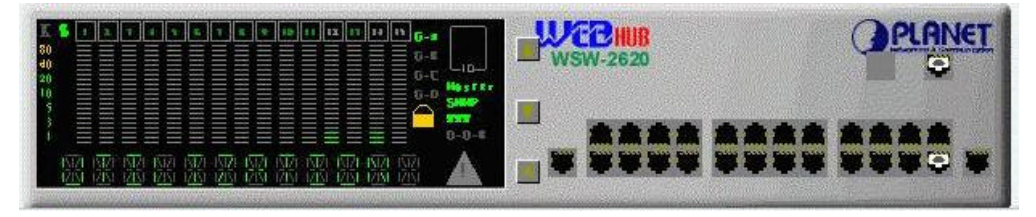

*Figure 2.5 Active Device Panel*

The Device Panel is active in the sense that it continuously updates to reflect the switch's status, actually simulating the Mini-Console. See "*Mini-Console*" in the User's Manual for more information.

The Device Panel also shows the 26 front panel ports and indicates the existing connections. If an optional module is installed, the ports will be represented under the PLANET label.

#### Basic 2-5 and 2-5 and 2-6 and 2-6 and 2-6 and 2-6 and 2-6 and 2-6 and 2-6 and 2-6 and 2-6 and 2-6

### **Port Icon**

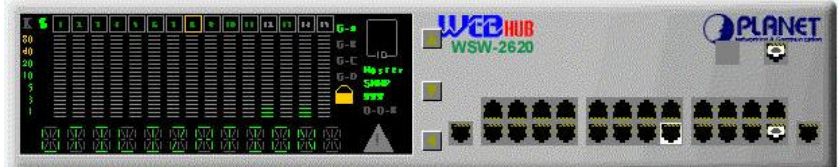

*Figure 2.6 Port Icon*

Connections are depicted with a white icon at the connected ports. A white frame around the port icon and an orange frame around the port indicator in the Mini-Console indicate that the port is disabled or partitioned.

In *Figure 2.6*, port 2 is shown as connected and functioning properly. Port 5 is shown as disabled by the administrator.

#### *Pop-Up Menu*

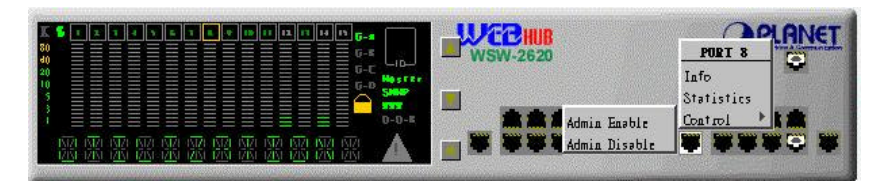

Clicking a port icon loads a pop-up menu. Clicking one of the pop-up menu items loads the corresponding information in the content window.

## <span id="page-11-0"></span>**System Information**

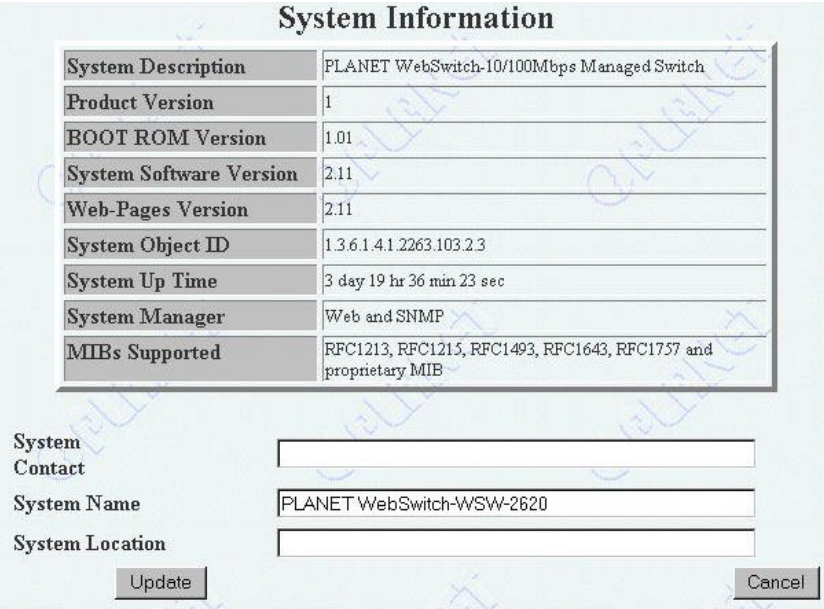

*Figure 2.7 System Information*

The second sub-menu under the Basic menu is System Info. The System Information screen displays the System Description, Product Version, BOOT ROM Version, System Software Version, Web Pages Version, System Object ID, System Up-Time and System Manager.

The System Name, System Contact and System Location can be entered, edited and updated by users with Read/Write privileges.

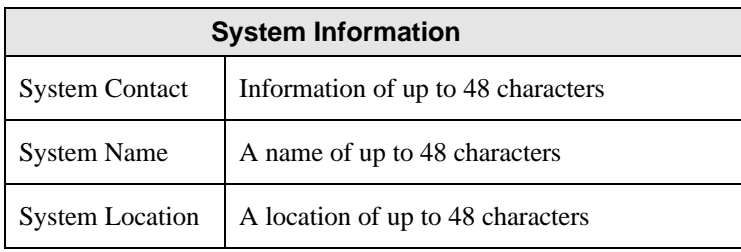

Table 2.1 System Information

Clicking the Update button updates the system and re-loads the panel with the revised information.

## <span id="page-12-0"></span>**Management Capability Setup**

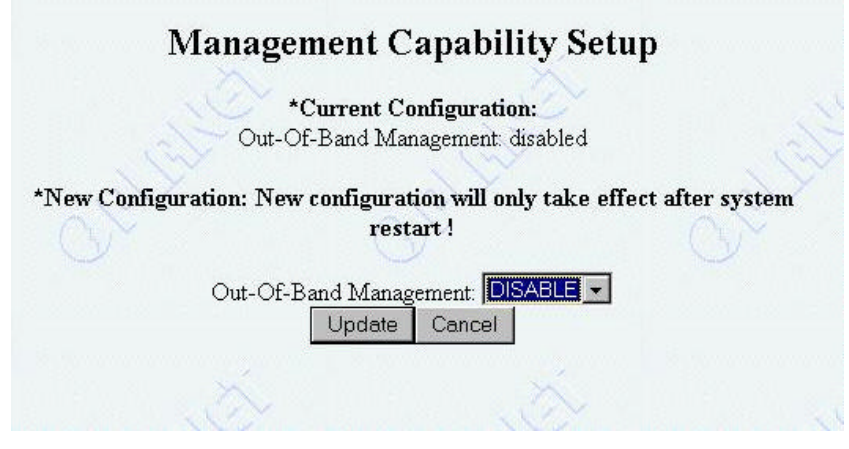

*Figure 2.8 Management Capability Setup*

The Management Capability Setup menu displays the current configuration for Out-of-Band management and allows you to enable or disable the function.

# <span id="page-13-0"></span>**Networking for Ethernet**

| <b>InterfaceType</b> | <b>Management</b><br><b>MAC</b><br><b>Address</b> | Switch<br><b>MAC</b><br><b>Address</b> | <b>TP Address</b>                           | <b>Subnet</b><br>Mask | <b>Default</b><br>Gateway |
|----------------------|---------------------------------------------------|----------------------------------------|---------------------------------------------|-----------------------|---------------------------|
| Ethernet             | 00-E0-95-01-13-<br>32                             | 00-E0-95-<br>01-13-33                  | 203.70.249.212 255.255.255.0 203.70.249.254 |                       |                           |

*Figure 2.9 Network Configuration – Ethernet Menu*

The Network Configuration – Ethernet Menu displays the current Ethernet configuration for the switch. This panel also allows you to change the settings for the switch's IP address, subnet mask and default gateway.

#### *Network Configuration – Ethernet Menu Items:*

- **Current Configuration (Read Only)**
	- **Interface Type** Displays the networking system to which the switch is currently connected.
	- **MAC Address Displays the switch's current MAC address.**
	- **IP Address** Displays the switch's current IP address.
	- Subnet Mask Displays the switch's current subnet mask.
	- ß **Default Gateway** Displays the switch's current default gateway.
- **New Configuration** These fields allow you to change the settings of the switch's Ethernet configuration. These values must be entered in dotted decimal format.
	- **IP Address** Allows you to assign a new IP address to the switch.
	- ß **Subnet Mask** Allows you to assign a new subnet mask to the switch.
	- **Default Gateway** Allows you to assign a new default gateway to the switch.

Be sure to select Update to save changes.

**Note: The switch must be restarted in order for new configurations to take effect. Please see Chapter 4, Utilities, for more information.**

## **Networking for SLIP**

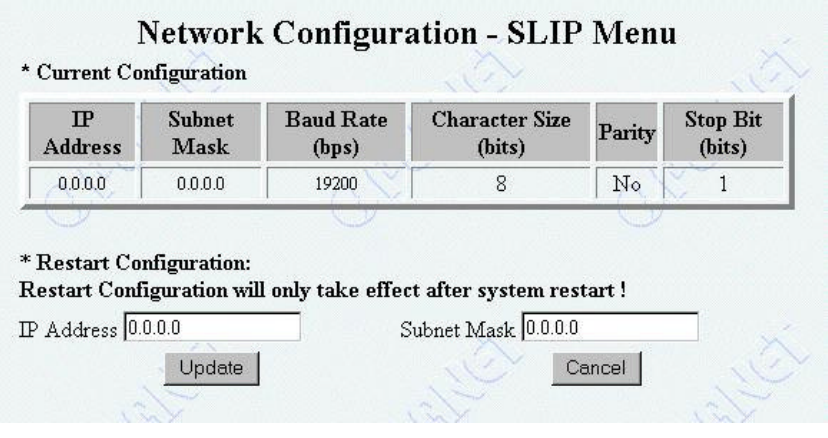

*Figure 2.10 Networking for SLIP*

The Network Configuration – SLIP Menu displays the current SLIP configuration for the switch. This panel also allows you to change the setting for the switch's SLIP IP address and subnet mask assignment.

*Network Configuration – SLIP Menu Items:*

- **Current Configuration** Displays the switch's current SLIP settings. These are read only items.
- **Restart Configuration** These fields allow you to change the settings of the switch's SLIP assignment configuration. These values must be entered in dotted decimal format.
	- ß **IP Address** Allows you to assign a new SLIP assignment IP address to the switch.
	- ß **Subnet Mask** Allows you to assign a new SLIP assignment subnet mask to the switch.

Be sure to select Update to save changes.

## <span id="page-16-0"></span>**Management Port for Console**

| <b>Baud Rate</b> | <b>Character Size</b> | Parity | <b>Stop Bits</b> |
|------------------|-----------------------|--------|------------------|
| 9600             |                       | NO     |                  |

*Figure 2.11 Management Port Configuration – Console Menu*

The Management Port Configuration – Console Menu displays the current configuration for the switch's console management port. These items are read only and not configurable.h:

## **Management Port for OOB**

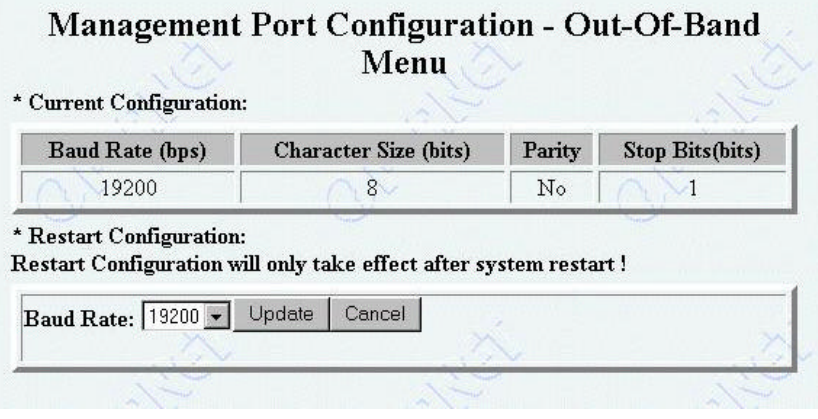

*Figure 2.12 Management Port Configuration – Out-Of-Band Menu*

The Management Port Configuration – Out-Of-Band Menu displays the current configuration for the Out-of-Band management interface for the switch. The most common Out-of-Band management tool is a Telnet session. This panel allows you to change the baud rate for the Out-of-Band connection.

*Management Port Configuration – Out-Of-Band Menu Items:*

- **Current Configuration** Displays the switch's current Out-of-Band management interface settings. These are read only items.
- **Restart Configuration** This field allows you to change the baud rate of the switch's Out-of-Band management interface.
	- **Baud Rate** Allows you to select the baud rate for the switch's Outof-Band management interface.

Be sure to select Update to save changes.

**Note: The switch must be restarted in order for new configurations to take effect. Please see Chapter 4, Utilities, for more information.**

<span id="page-18-0"></span>**Control** 

Chapter 3

# **Control**

The Control menu provides pages for setting up the Switch. The Control pages are divided into 7 main menus, Device, Port, Permanent Address, VLAN, STP, STP for Port and Trunk Group.

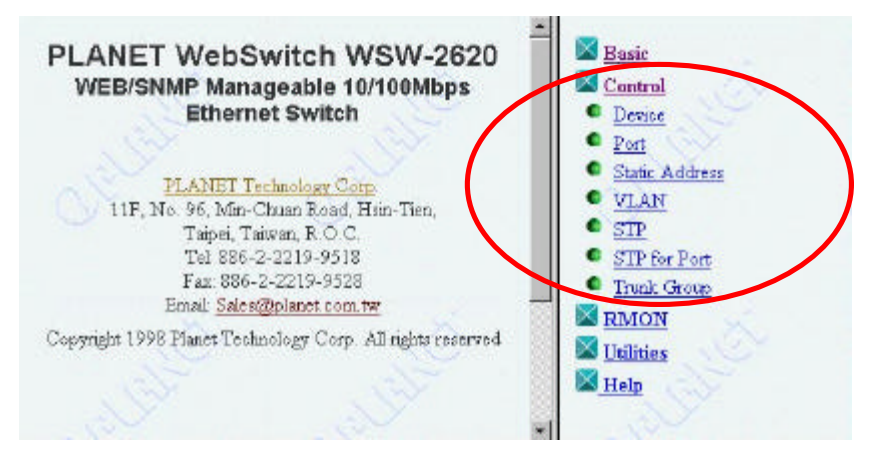

*Figure 3.1 Control Group Menu Items*

## **Device**

The Switch Control/Status page displays information about the switch as well as five configurable fields.

| <b>Switch Board</b><br>Version                     |     | <b>Port Monitoring Function Status</b>                        | DISABLE - |                     |  |  |
|----------------------------------------------------|-----|---------------------------------------------------------------|-----------|---------------------|--|--|
| Max VLAN Groups                                    | 31  | Mirrored Port ID                                              |           |                     |  |  |
| Max Trunk Groups                                   | 1   | Monitoring Port ID                                            |           |                     |  |  |
| <b>Learning Database</b><br>Capacity               |     | 2048 Current Management VLAN ID                               |           |                     |  |  |
| Number of<br><b>Addresses Used</b>                 | 162 | Restart Management VLAN ID(only take<br>effect after restart) |           |                     |  |  |
| <b>Address Aging Time</b>                          |     | 300                                                           |           | seconds (101000000) |  |  |
| <b>Static Unicast Address Capacity</b>             |     | 32                                                            |           |                     |  |  |
| <b>Number of Configured Static Unicast Address</b> |     |                                                               | 0         |                     |  |  |
| <b>Registered Group Address Capacity</b>           |     |                                                               | 32        |                     |  |  |
| Number of Configured Group Address                 |     | $\theta$                                                      |           |                     |  |  |

*Figure 3.2 Switch Control/Status Page*

*Switch Control / Status panel read only items:*

- Switch Board Version: Displays the switch board version.
- **Max. VLAN Group:** Displays the maximum number of VLANs that can be configured.
- **Max. Trunk Group:** Displays the maximum number of trunk groups that can be configured.
- **Learning Database Capability:** Displays the size of the database for learning MAC addresses (in Kilobytes).

#### 3-2

- **Number of Learned Address:** Displays the maximum number of permanent MAC addresses that can be stored at any given time.
- **Permanent Unicast Address Capacity:** Displays the maximum number of unicast addresses that can be stored at any given time.
- **Number of Configured Permanent Unicast Address:** Displays the current number of permanent unicast addresses that are stored in the switch.
- **Registered Group Address Capacity:** Displays the maximum number of registered group addresses that can be stored at any given time.
- **Number of Configured Group Address:** Displays the current number of permanent configured group addresses that are stored in the switch.
- **Current Management VLAN ID:** Displays the VLAN ID number of the current management VLAN.

#### *Switch Control / Status panel configurable items:*

- **Port Mirror Function Status:** Enable or disable the Port Mirror Function. To have all frames destined to or sent from the mirrored port copied to the 'Monitoring Port', select ENABLE.
- **Mirrored Port ID:** Select the port number from which you want copies of all frames.
- **Monitoring Port ID:** Select the port number to which you want the copies from the mirrored port sent. This is the port to which you should attach your network analyzer. This port cannot be a member of the trunk group.
- **Restart Management VLAN ID:** Select the VLAN ID number which the system Network Management Unit is to join after the next switch restart.
- **Dynamic Entry Aging Time:** Set the time, in seconds, after which a learned MAC address is removed (Range: 1 to 65535 seconds).

Be sure to select Update to save changes.

**Note: The switch must be restarted in order for new configurations to take effect. Please see Chapter 4, Utilities for more information.**

## **Port**

The Switch Port Control/Status page displays each of the switch's ports' settings. Selecting the Port ID Number and clicking the Select button allows you to view and configure each port's settings.

| Port ID: 1                        |                                                  | Port Name:                            |                      |                                      |  |  |  |
|-----------------------------------|--------------------------------------------------|---------------------------------------|----------------------|--------------------------------------|--|--|--|
|                                   | <b>Status</b>                                    |                                       |                      |                                      |  |  |  |
| Link                              | Link Down                                        | <b>Admin. State</b>                   |                      | ENABLE                               |  |  |  |
| <b>Operation</b><br><b>Status</b> | Yes                                              |                                       | <b>Detection</b>     | ENABLE                               |  |  |  |
| <b>Auto Partition</b>             | Not Auto Part                                    | <b>Broadcasting</b><br><b>Storm</b>   | Alarm<br>Level.      | Middle -                             |  |  |  |
| <b>Auto Partition</b><br>Reason   |                                                  |                                       | Alarm<br>Action      | $\overline{\mathbf{x}}$<br>partition |  |  |  |
| Auto-<br><b>Negotiation</b>       | Enable                                           | <b>Speed and Duplex</b>               |                      | AUTO-NEGOTIATE                       |  |  |  |
| <b>Line Speed</b>                 | 10 Mbps                                          | <b>Transmit Pacing</b>                | DISABLE <sup>W</sup> |                                      |  |  |  |
| <b>Duplex Mode</b>                | Half Duplex                                      | Default VLAN ID                       | (1.4094)             |                                      |  |  |  |
| <b>Interface Type</b>             | 10 Mbps TP                                       | <b>IEEE 802.1q Connection</b><br>Type | Hybrid R             |                                      |  |  |  |
| <b>Capability</b>                 | 10 Mbps Half/Full<br>Duplex Auto-<br>Negotiation | <b>Long Frame Handling</b>            | ENABLE               |                                      |  |  |  |

*Figure 3.3 Switch Port Control/Status*

*Switch Port Control / Status panel read only items:*

- **Port ID:** Displays the port number for the current page.
- Link: Displays whether or not the current port has a device connected to it.
- **Operation Status:** Displays whether or not the current port is operational.

WSW-2620 Mgt. User Guide

#### <span id="page-21-0"></span>3-4

- **Auto Partition:** Displays whether or not the current port is auto partitioned.
- **Auto Partition Reason:** If the port is auto partitioned, the reason why will be displayed here.
- **Auto-Negotiation:** Displays whether or not the current port is set to auto negotiate speed and duplex mode.
- Line Speed: Displays the current port's line speed.
- **Duplex Mode:** Displays the current port's duplex mode.
- **Interface Type:** Displays the current port's interface type.
- **Capability:** Displays the current port's connection capabilities.

#### *Switch Port Control / Status panel configurable items:*

- Select Port ID: Select the port number which you want to view, then click the Select button.
- **Port Name:** Displays the name of the current port. The name can be edited by clicking on the field. You can use up to sixteen characters to designate a port name.
- **Admin State:** Enables or disables the current port. If Disable is selected, the port will be partitioned and the amber frame enclosing the port number on the Mini-Console will become lit.
- **Broadcasting Storm**
	- **Detection** Enable or disable broadcast storm detection. If you disable this setting, the **Alarm Level** and **Alarm Action** options will also be disabled.
	- **Alarm Level** Sets the broadcast storm alarm threshold. The settings are High (30%), Middle (20%) and Low (10%). The threshold percentage is calculated as:

(broadcast packets/total packets)\*(utilization)

• **Alarm Action** Specify the action taken in the event of a broadcast storm alarm. The settings are:

- **send-trap-and-partition** Sends a trap message to the trap receivers and partitions the port. When the broadcast storm falls below the alarm level, the port is automatically enabled.
- send-trap Sends a trap message to the trap receivers. The port is not partitioned.
- ß **no-action** No action is taken.
- **partition** Partitions the port. When the broadcast storm falls below the alarm level, the port is automatically enabled.
- **Speed and Duplex** Specify the speed and mode of the port. The settings are: AUTO-NEGOTIATE, 10MBPS Full-Duplex or 10MBPS Half-Duplex. For ports with 100 Mbps capability, you can also choose 100Mbps Full-Duplex or 100Mbps Half-Duplex.
- **Transmit Pacing** Enables or disables the insertion of an extra amount of delay between transmission attempts under conditions of high network traffic. Transmit pacing reduces the switch's CPU utilization, reduces the number of retransmissions and reduces collision rates, which improves the switches overall performance under high traffic conditions.
- **Default VLAN ID** Specifies the default VLAN ID. The range can be from 1 to 4095. In the IEEE 802.1q standard, this is the PVID.
- **IEEE 802.1q Connection Type** Specifies the IEEE 802.1q connection type. The settings are:
	- ß **Access** Configures the port as an access link. An access link is a LAN segment that allows the multiplexing of one or more VLAN unaware devices into a port of a VLAN bridge.
	- **Hybrid** Configures the port as a hybrid link. A hybrid link allows VLAN unaware end stations to be added to a trunk link.
- **Long Frame Handling** Enables or disables long frames to pass through the switch. Priority, VLAN, or tagged frames may require long frame handling. If this function is not enabled, long frames will be considered oversized and discarded. When enabled, the long packets will be included in the 1024-1518 octets packet size statistic.

Be sure to select Update to save changes.

3-6

## <span id="page-24-0"></span>**Static Address**

The Static Address menu items features four sub-menu items.

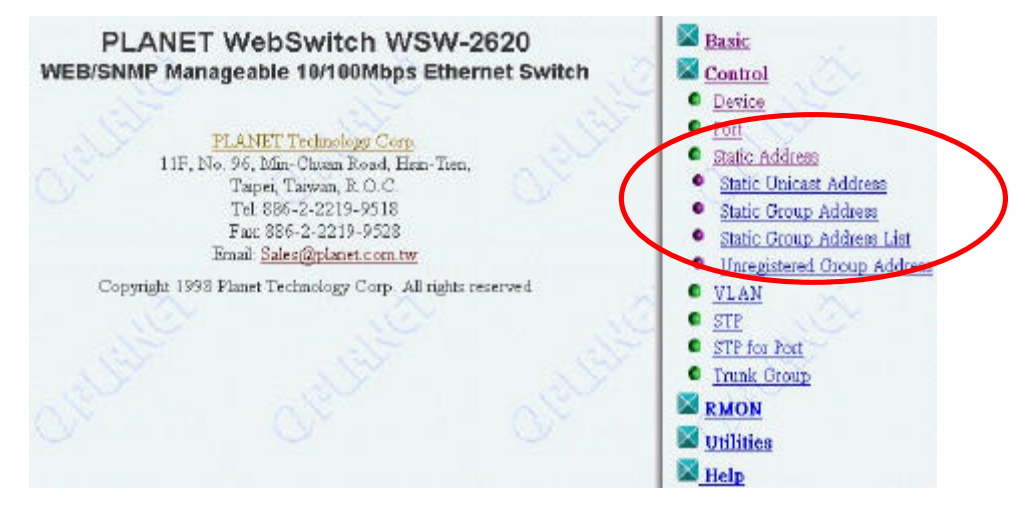

*Figure 3.4 Static Address Menu Tree*

The Permanent Address menu offers the following sub-menus:

- **Unicast Address** Assign static MAC addresses to individual ports.
- **Static Group Address** Assign group addresses to sets of ports.
- **Group Address List** Displays all configured static groups.
- **Unregistered Group Address** Specify which ports are to be forwarded for the unregistered static group address.

### **Unicast Address**

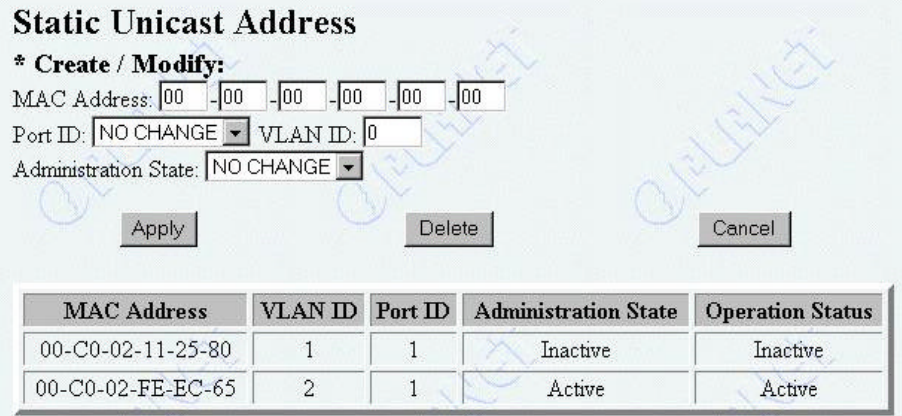

*Figure 3.5 Permanent Unicast Address menu*

#### **Note: The MAC addresses must be specified in canonical (LSB) format.**

Up to 16 static MAC addresses can be assigned in this menu. Once a MAC address is assigned to a port and the status is Active, the device associated with the MAC address can then only be connected to the assigned port. If the device is connected to a port other than the assigned port, a violation occurs and the packets are not sent.

When a MAC address is assigned to a port and its Admin Status is set to Yes, copies of all frames sent to that MAC address will be sent to the monitor port. When Monitored is set to "No", no copies of the packets are sent to the Monitor port.

#### **Note: In order to capture the copies of the frames, you must have a network analyzer connected to the monitor port.**

Follow these steps to add or edit a static MAC address:

- 1. Enter the MAC address.
- 2. Select a port ID number.

- 3. Select a VLAN ID. If you do not wish to designate a VLAN ID, enter 0 in this field.
- 4. Select the Administration State (enable or disable the port).
- 5. Click the Apply button.
- 6. Repeat these steps to assign static MAC addresses to other ports.

To delete an assigned static MAC address, enter the information above to identify the desired MAC address and click the Delete button.

### **Static Group Address**

|    |              | Request to Create New Group Address: New |                                   |       |    |        |                             |    |                          |    |                                                                                                    |    |
|----|--------------|------------------------------------------|-----------------------------------|-------|----|--------|-----------------------------|----|--------------------------|----|----------------------------------------------------------------------------------------------------|----|
|    |              |                                          |                                   |       |    |        |                             |    |                          |    |                                                                                                    |    |
|    |              |                                          | 105                               | 49    | 47 |        |                             |    |                          |    |                                                                                                    |    |
|    |              |                                          |                                   |       |    |        |                             |    |                          |    |                                                                                                    |    |
|    |              |                                          |                                   |       |    |        |                             |    |                          |    |                                                                                                    |    |
|    |              |                                          |                                   |       |    |        |                             |    |                          |    |                                                                                                    |    |
| 1  | $\mathbf{r}$ | 3                                        | 4                                 | 5     |    | σ      | 8                           | 9  | 10                       | 11 | 12                                                                                                    | 13 |
| Р  | г            | г                                        | г                                 | P     |    | ₽      | п                           | г  | г                        | г  | г                                                                                                    | ☞  |
| 14 | 15           | 16                                       | 17                                | 18    | 19 | 21     | 22                          | 23 | 24                       | 25 | 26                                                                                                    | 27 |
| ⊏  | г            |                                          |                                   | ঢ়    |    |        |                             | г  | ₽                        | ঢ় | г                                                                                                    | г  |
|    |              |                                          | 22<br>Administration State ENABLE | $-33$ |    | 6<br>п | <b>Member Setting</b><br>20 |    | <b>Operation Status:</b> |    | Group Address (Name) and VLAN ID (Name) Pars 11, 22, 33, 05, 927 (Account) 1 (Group 1) v.<br>Group Address Name: Account<br>Active |    |

*Figure 3.6 Static Group Address*

This menu allows you to assign a single MAC address and VLAN ID to a group of ports. This creates what is called a static group.

The following is a description of the settings:

- **Group Address** The MAC address of the specified group.
- **VLAN ID** The VLAN ID of the specified group. The VLAN ID range can be from 1 to 4094.
- **Group Address Name** The name of the specified group.
- **Administrative State** Enables or disables the current static group.
- **Member Setting** Select the ports which you want to assign to the given static group.

Follow these steps to configure the static group settings:

- 1. Click on the MAC Address select box to select a MAC address, then click the Select button. To create a new static group, click the New button.
- 2. Configure the settings as desired.
- 3. Click the Save button.
- 4. Repeat steps 1 through 3 to configure other static groups.

Follow these steps to delete a group address:

- 1. Click on the MAC Address select box to select a MAC address, then click the Select button.
- 2. Click the Delete button.

### **Group Address List**

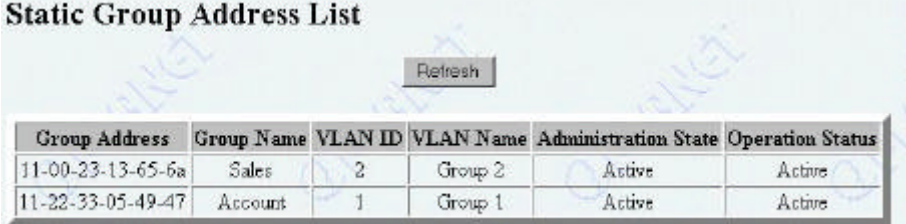

#### *Figure 3.7 Group Address List Panel*

The Group Address List provides information on all configured static group addresses configured in the switch. This is a read only panel. If recent changes are not displayed, click the Refresh button to view the updated information.

### **Unregistered Group Address**

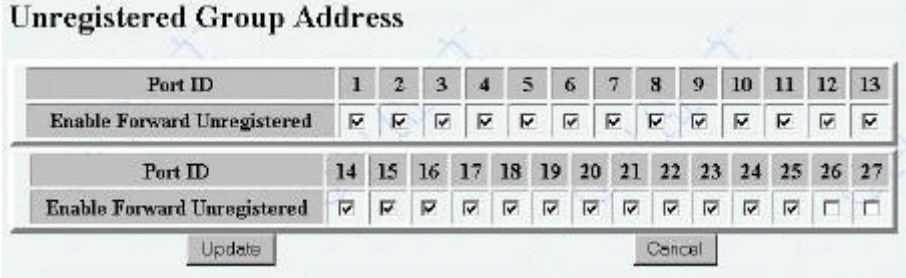

*Figure 3.8 Unregistered Group Address Panel*

This panel allows you to select which ports will receive packets that have a group address that has not been assigned to the switch. Click to check the corresponding ports to enable them to receive these packets. Be sure to click the Update button to save changes.

## <span id="page-30-0"></span>**VLAN**

The VLAN menu features four sub-menu items.

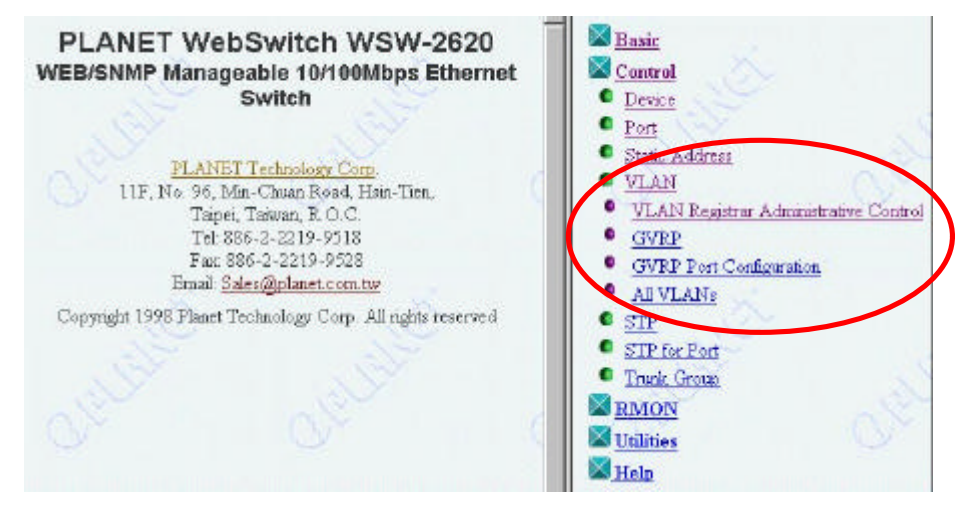

*Figure 3.9 VLAN Menu Tree*

The VLAN menu offers the following sub-menus:

- VLAN Registrar Administrative Control
- GVRP
- GVRP Port Configuration
- All VLANs

### **VLAN Registrar Administrative Control**

#### **VLAN Registrar Administrative Control** Request to Create New VLAN: New **Select to query:** VLAN ID (Name): 1 (Group 1) > Select Cancel VLAN ID **VLAN Name** Group 1  $(1234 5678 ...)$ Attribute Static -**Port Members** xxxx xxxx xxxx xxxx **XXXX XXXX XXX** Registrar Administrative Control Port  $\overline{\mathbf{D}}$  $\overline{2}$  $\overline{3}$  $\overline{4}$  $\overline{5}$ 6  $\overline{7}$  $\bf{8}$  $\overline{9}$  $10$ 11  $12$  $13$  $\mathbf{I}$ Fixed  $\sigma$  $\sigma$  $\sigma$  $\boldsymbol{G}$  $\boldsymbol{G}$  $\mathfrak{S}$  $\sigma$  $\epsilon$  $\sigma$  $\mathcal{L}$ r.  $\epsilon$  $\mathcal{C}$ Normal Forbidden Port  $ID$  $14$  $15$ 16 17 18  $19$  $20$ 21  $\bf{22}$  $23$  $24$ 25 26  $27$  $\overline{G}$ Fixed  $\epsilon$  $\sigma$  $\epsilon$  $\overline{G}$  $\overline{a}$  $\sigma$  $\overline{a}$  $\overline{6}$  $\overline{a}$  $\overline{a}$  $\overline{a}$  $\hat{\mathbf{G}}$  $\epsilon$ Normal Forbidden Save Delete Cancel

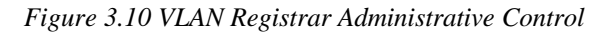

This panel allows you to configure up to 31 VLANs.

A VLAN shares packets only with the ports assigned to the given VLAN. This allows the user to create virtual workgroups within the WSW-2620 switch. For example, if you want to keep the information in the Accounting and Sales departments separate, you can assign only Accounting staff ports to the Accounting VLAN, and only the Sales staff ports to the Sales VLAN.

#### **Note: All management connections requiring a switch port connection must be in VLAN 1.**

Follow these steps to configure VLAN settings:

- 1. Select a VLAN from the VLAN ID list box and click the Select button. If you want to create a new VLAN, click the New button.
- 2. Edit the VLAN ID, VLAN Name and Attribute fields as needed. Note that the Port Members section is a read only summary of port assignments.
- 3. For each port, click the radio button to select Fixed, Normal or Forbidden to configure port membership for the given VLAN.
	- **Fixed** Creates a static VLAN membership.
	- **Normal** The specified port becomes a member of the VLAN only if it is dynamically assigned by the GVRP function.
	- **Forbidden** The specified port is not allowed to join the current VLAN, even if the GVRP function requests it to join.

Follow these steps to delete a VLAN:

- 1. Select the VLAN that you want to delete from the VLAN ID list box. Click the Select button.
- 2. Click the Delete button.

### **GVRP**

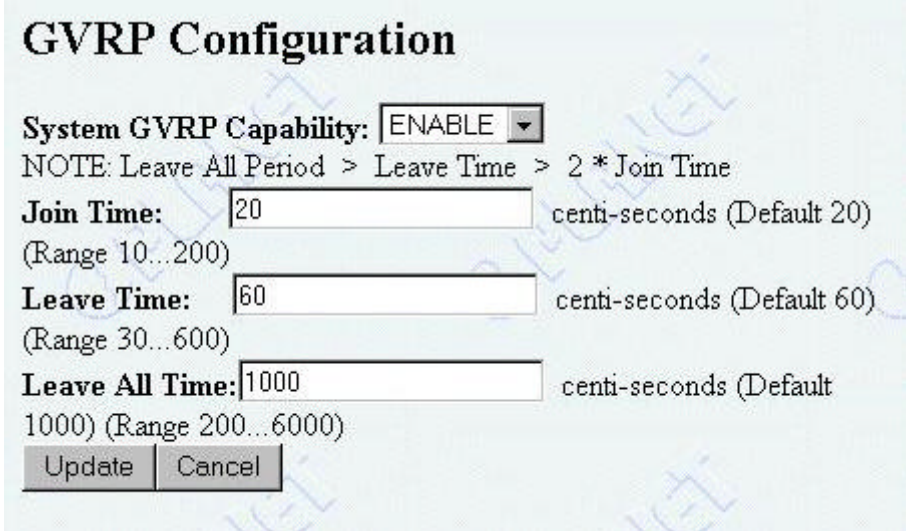

#### *Figure 3.11 GVRP Configuration*

The GARP VLAN Registration Protocol (GVRP) provides a mechanism for the dynamic maintenance of the contents of Dynamic VLAN Registration Entries for each VLAN. The GVRP function also propagates information for each VLAN to other bridges.

This information allows GVRP-aware devices to dynamically establish and update their knowledge of the set of VLANs that currently have members, and through which ports those members are reached.

The GVRP function can be enabled or disabled per switch and per port basis. The dynamic registration and de-registration feature will not be available once the GVRP function is disabled.

This panel allows you to enable or disable GVRP and set the join and leave times.

#### *System GVRP Settings:*

- **Join Time** The range can be between 10 and 200 centi-seconds.
- Leave Time The range can be between 30 and 600 centi-seconds.

• **Leave All Time** The range can be between 200 and 6000 centi-seconds.

Be sure to click the Update button to save changes.

### **GVRP Port Configuration**

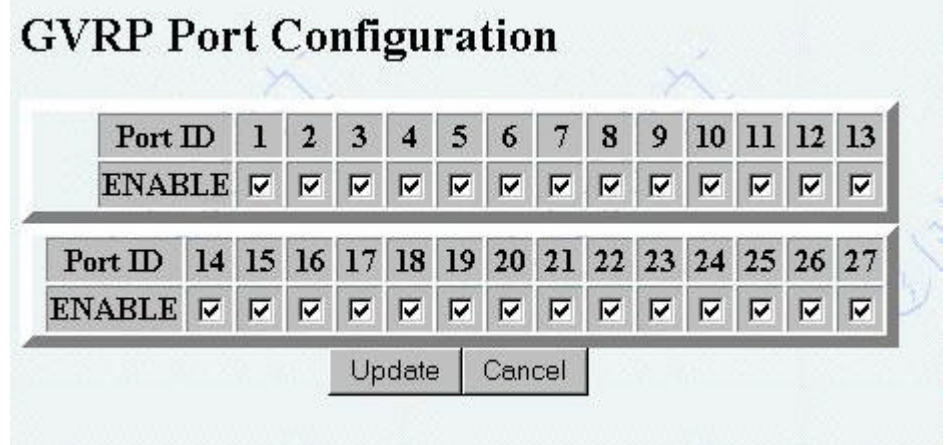

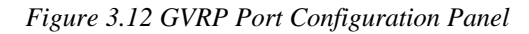

This menu allows you to enable or disable GVRP for each port.

To enable GVRP for a port, click to check the corresponding port number box. To disable GVRP for a port, click to uncheck the corresponding port number box.

Be sure to click the Update button to save changes.

### **All VLANs**

Control

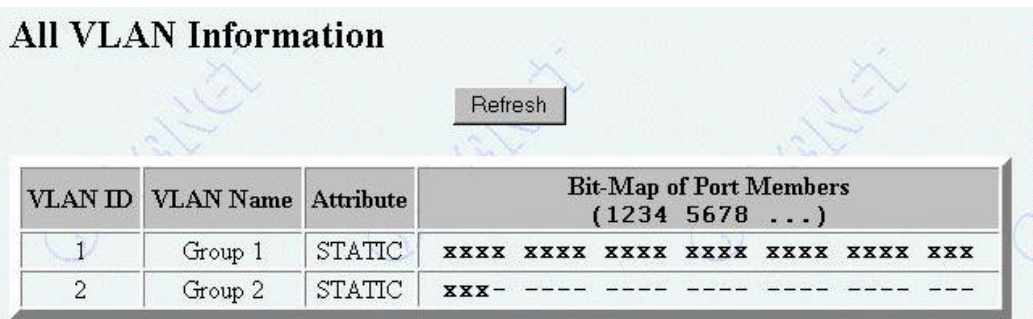

*Figure 3.13 All VLAN Information Panel*

This read only panel displays current information on all configured VLANs. Click the Refresh button to view recent changes in VLAN configuration.

WSW-2620 Mgt. User Guide

3-18

#### <span id="page-36-0"></span>Control

## **STP**

|                                       |                          | Configuration      |  |  |
|---------------------------------------|--------------------------|--------------------|--|--|
| <b>STP</b> Specification              |                          | <b>IEEE 802.1D</b> |  |  |
| <b>STP Base MAC Address</b>           |                          | 00-E0-95-01-13-32  |  |  |
| <b>STP Topology Change Count</b>      |                          |                    |  |  |
| <b>STP Time Since Topology Change</b> | 3 day 20 hr 35 min 1 sec |                    |  |  |
| <b>STP Designated Root</b>            | 8000:00E095011332        |                    |  |  |
| <b>STP Root Port</b>                  | n                        |                    |  |  |
| <b>STP Root Cost</b>                  | $\Omega$                 |                    |  |  |
| STP Max Age                           | 2000 (1/100 secs)        |                    |  |  |
| <b>STP Hello Time</b>                 | 200 (1/100 secs)         |                    |  |  |
| <b>STP Forward Delay</b>              | 1500 (1/100 secs)        |                    |  |  |
| <b>STP Hold Time</b>                  | 100 (1/100 secs)         |                    |  |  |
| <b>STP</b> Operation Mode             | ENABLE <sup>V</sup>      |                    |  |  |
| <b>STP Bridge Priority</b>            | 32768                    | (0.65535)          |  |  |
| STP Bridge Max Age                    | 20                       | $sec(s)$ (640)     |  |  |
| <b>STP Bridge Hello Time</b>          | 2                        | $sec(s)$ $(110)$   |  |  |
| <b>STP Bridge Forward Delay</b>       | 15                       | sec(s) (4.30)      |  |  |
| <b>Role of STP Bridge</b>             |                          | Root Bridge        |  |  |

*Figure 3.14 Spanning Tree Protocol Control Panel*

This menu allows you to monitor and configure the switch's STP (Spanning Tree Protocol) system. The STP system prevents network looping by

reconfiguring the network topology when detecting a potential loop. The switch uses one STP system with a single MAC address.

The settings are defined as:

- **STP Specification** Read only. States the IEEE STP specification used.
- **STP Base MAC Address** Read only. States the MAC address used by STP to identify the switch.
- **STP Topology Change Count** Read only. States the number of changes in the network topology since the last switch reset or initialization.
- **STP Time Since Topology Changed** Read only. States the time elapsed since the last network topology change.
- **STP Designated Root** Read only. States the root bridge's bridge identifier.
- **STP Root Port** Read only. States the switch's root port.
- **STP Root Cost** Read only. States the switch to root bridge path cost.
- **STP Max. Age** The maximum age of STP information learned from the network on any port before it is discarded.
- **STP Hello Time** The amount of time between the transmission of PDUs by this node on any port when it is the root of the spanning tree or trying to become so.
- **STP Forward Delay** This time value controls how much time is used when a port changes its spanning state while moving towards the forwarding state. Before proceeding to the forwarding state, this value determines how long the port stays in both the listening and learning states. This value is also used to age all dynamic entries in the forwarding database when a topology change has been detected and is underway.
- **STP Hold Time** Read only. States the amount of time during which no more than 2 BPDUs may be transmitted.
- **STP Operation Mode** Enable or disable the STP function.
- **STP Bridge Priority** Specifies the priority of the switch. A low priority (smaller number value) increases the likelihood that the switch will become the STP root bridge. A high priority (larger number value)

decreases the likelihood that the switch will become the STP root bridge.

- <span id="page-38-0"></span>• **STP Bridge Max. Age** Specifies, in seconds, the amount of time that all bridges in the spanning tree will use for max. age when this bridge is acting as the root for the spanning tree. The setting range is between 6 and 40 seconds.
- **STP Bridge Hello Time** Specifies, in seconds, the amount of time that all bridges in the spanning tree will use for hello time when this bridge is acting as the root for the spanning tree. The setting range is between 1 and 10 seconds.
- **STP Bridge Forward Delay** Specifies, in seconds, the amount of time that all bridges in the spanning tree will use for forward delay when this bridge is acting as the root for the spanning tree. The setting range is between 4 and 30 seconds.
- **Role of STP Bridge** Read only. States whether or not the STP bridge is acting as the root bridge.

Be sure to click the Update button to save any changes.

## **STP for Port**

#### **Spanning Tree Protocol Control for Port**

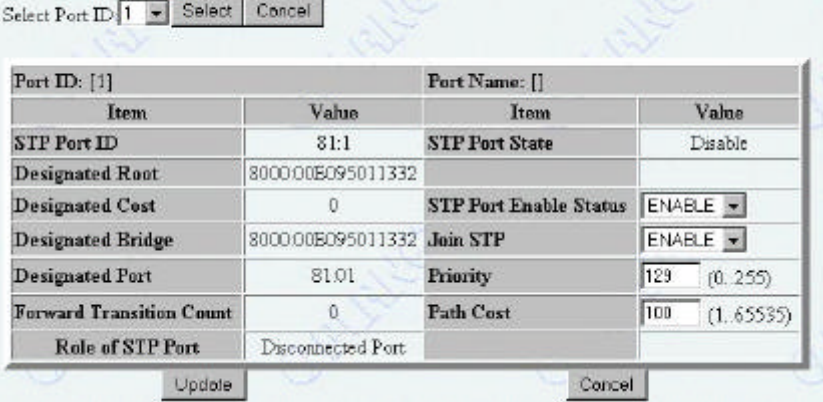

*Figure 3.15 Spanning Tree Protocol Control for Port*

This menu allows you to monitor and configure the STP settings for each of the switch's ports.

The settings are defined as:

- **Port ID** Read only. States which port the settings are for. Scroll through the ports by selecting PREV PORT or NEXT PORT.
- **STP Port ID** Read only. States the designated bridge port ID for the current port's VLAN.
- **Designated Root** Read only. States the bridge identifier of the root bridge.
- **Designated Cost** Read only. States the path cost of the designated port of the segment connected to the given port.
- **Designated Bridge** Read only. States the current port's designated bridge's bridge identifier.
- **Designated Port** Read only. States the ID of the designated bridge port for the current port's segment.
- **Forward Transitions Count** Read only. States how many times the current port has switched between learning and forwarding modes.
- **Role of STP Port** Read only. States the current status of the given port.
- **STP Port State** Read only. State whether the port is enabled or disabled.
- **STP Port Enable Status** Enable or disable the current STP port.
- **Join STP** Enable or disable joining of STP. Selecting enable allows the port to join STP.
- **Priority** Specify the priority of the port. A low priority (smaller number value) increases the likelihood that the port will become the STP root port. A high priority (larger number value) decreases the likelihood that the port will become the STP root port.
- Path Cost Specify the path cost of the port toward the spanning tree root.

Be sure to click the Update button to save any changes.

3-22

<span id="page-40-0"></span>**Control** 

## **Trunk Group**

**Trunk Group Configuration** 

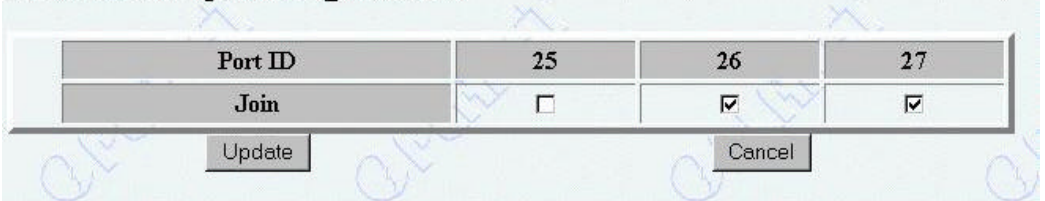

*Figure 3.16 Trunk Group Configuration Panel*

This menu allows you to monitor and configure the switch's Trunk Groups.

The switch provides a Port Trunking algorithm that supports two or more 100 Mbps ports to be connected in parallel between switches, which increases the overall bandwidth between the devices. Each trunk group uses a single STP port instance (STP port 28). However, the port control state is separate.

Click to select a trunk group from the Trunk Group Name list box. Click to select the ports which you want to join the given trunk group.

<span id="page-41-0"></span>Chapter 4

# **RMON**

The Remote Monitoring MIB (RMON) function allows you to monitor LANs remotely. The RMON menu provides the two sub menus Configuration and Information.

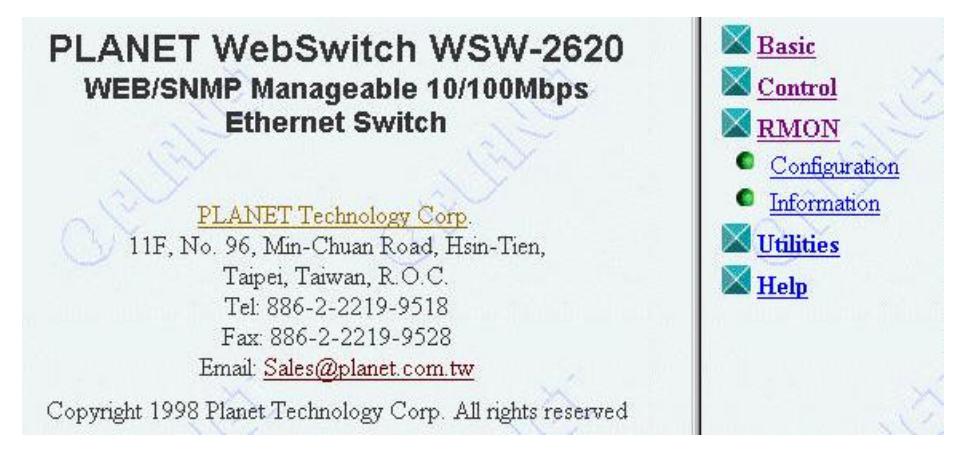

*Figure 4.1 The RMON Menu Tree*

## <span id="page-42-0"></span>**Configuration**

The RMON Configuration menu contains four sub menus for configuring the RMON function.

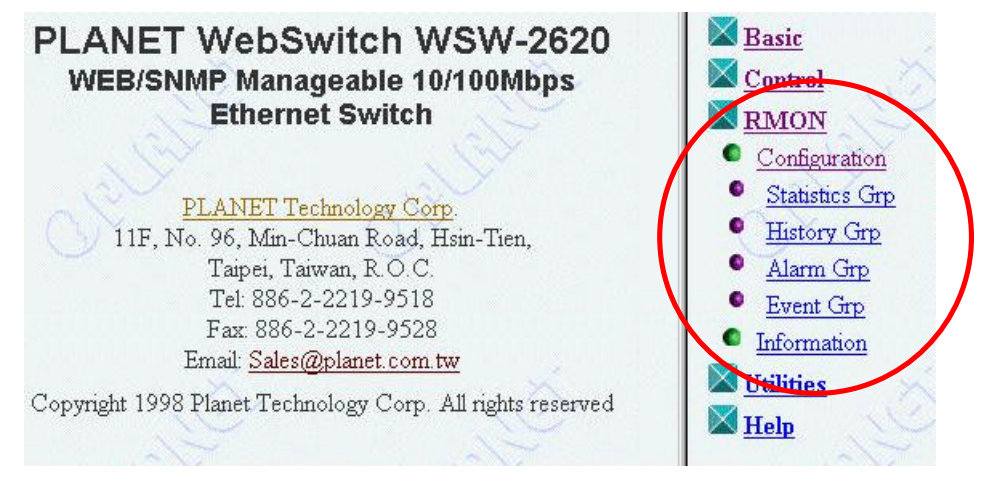

*Figure 4.2 The RMON Configuration Menu Tree*

### **Statistics Grp**

| Index          | Data Source    | Owner                   | <b>Status</b> |  |
|----------------|----------------|-------------------------|---------------|--|
| $\mathbf{1}$   | Switch Port 1  | <b>MONITOR</b>          | valid         |  |
| $\overline{2}$ | Switch Port 2  | <b>MONITOR</b>          | valid         |  |
| 3              | Switch Port 3  | <b>MONITOR</b>          | valid         |  |
| $\overline{4}$ | Switch Port 4  | <b>MONITOR</b>          | valid         |  |
| 5              | Switch Port 5  | <b>MONITOR</b>          | valid         |  |
| 6              | Switch Port 6  | <b>MONITOR</b>          | valid         |  |
| 7              | Switch Port 7  | <b>MONITOR</b>          | valid         |  |
| 8              | Switch Port 8  | <b>MONITOR</b>          | valid         |  |
| 9              | Switch Port 9  | <b>MONITOR</b>          | valid         |  |
| 10             | Switch Port 10 | <b>MONITOR</b>          | valid         |  |
| 11             | Switch Port 11 | <b>MONITOR</b>          | valid         |  |
| 12             | Switch Port 12 | <b>MONITOR</b>          | valid         |  |
| 13             | Switch Port 13 | <b>MONITOR</b>          | valid         |  |
| 14             | Switch Port 14 | <b>MONITOR</b>          | valid         |  |
| 15             | Switch Port 15 | <b>MONITOR</b>          | valid         |  |
| 16             | Switch Port 16 | <b>MONITOR</b>          | valid         |  |
| 17             | Switch Port 17 | <b>MONITOR</b>          | valid         |  |
| 18             | Switch Port 18 | <b>MONITOR</b><br>valid |               |  |
| 19             | Switch Port 19 | <b>MONITOR</b>          | valid         |  |
| 20             | Switch Port 20 | <b>MONITOR</b>          | valid         |  |
| 21             | Switch Port 21 | <b>MONITOR</b>          | valid         |  |
| 22             | Switch Port 22 | <b>MONITOR</b>          | valid         |  |
| 23             | Switch Port 23 | <b>MONITOR</b>          | valid         |  |
| 24             | Switch Port 24 | <b>MONITOR</b>          | valid         |  |
| 25             | Switch Port 25 | <b>MONITOR</b>          | valid         |  |
| 26             | Switch Port 26 | <b>MONITOR</b>          | valid         |  |
| 27             | Switch Port 27 | <b>MONITOR</b>          | valid         |  |

**RMON Configuration - Statistics Group** 

*Figure 4.3 The RMON Configuration – Statistics Group Panel*

The RMON Configuration - Statistic Group page displays switch ports' current settings, displayed as Index, Data Source, Owner and Status. This is a read only page.

The settings are defined as:

- **Index** Displays the switch ports index from 1~27.
- **Data Source** Displays the data source as the switch ports  $1~27$ .
- **Owner** Displays the owner of the statistics.
- **Status** Displays the current status of each port as Valid, Create Request, Under Creation, or Invalid.

### **History Grp**

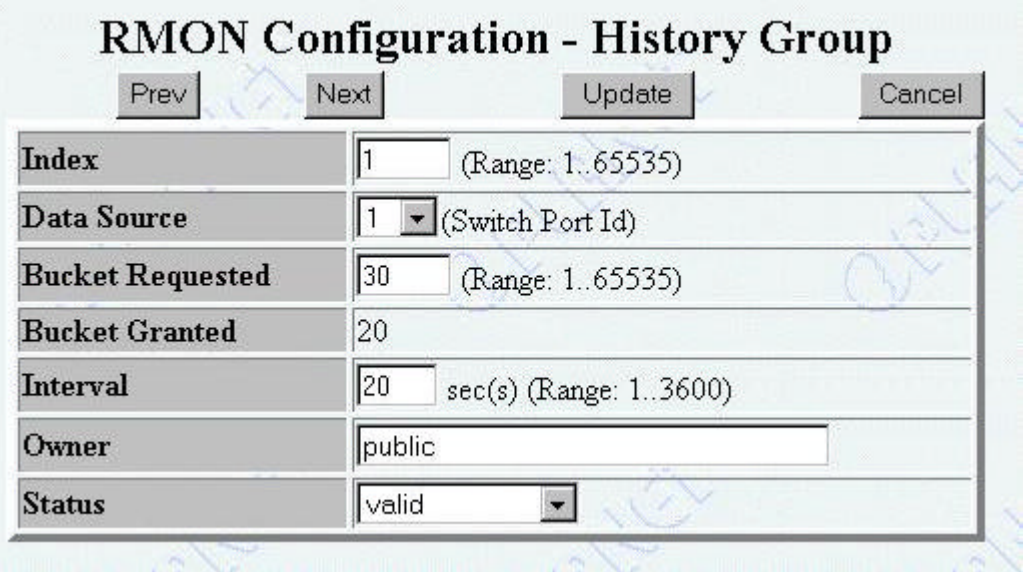

*Figure 4.4 RMON Configuration – History Group Page*

The History Group panel provides you with a means to gather statistical samples over a period of time. The statistical samples are recorded for analysis at a later time by viewing the RMON Information – History Information panel.

Use this panel to configure the interval and duration of time over which the samples will be taken.

All the field values must be entered before an update can be made. Clicking the Update button with any fields left blank results in an Error page being loaded.

The settings are defined as:

- **Index** Assign a numeric value to identify the sample set. The value range can be from 1 to 65535. The value must be unique. Not to be confused with Data Source Index.
- **Data Source** Select the switch port ID number from which you want the sample set to be taken.
- **Bucket Requested** Assign the number of buckets (samples) that you want to collect and store. The range can be from 1 to 65535.
- **Bucket Granted** The number of buckets granted by the switch. At times the number of buckets granted will fluctuate, based on available system resources.
- **Interval** Assign the number of seconds over which the data is sampled for each bucket. The range can be from 1 to 3600 (1 hour) seconds. The default is 1800 seconds.
- **Owner** You can enter up to 12 characters to identify who is collecting this information.
- **Status** Allows you to select the status of the current history group.
	- **Valid** Select Valid when an entry is completed, then click the Update button to start taking the samples.
	- **underCreation** Select underCreation if you have not completed an entry and want to come back to it. Selecting this option will not allow the entry to start taking samples. You must have an Index number entered to use this function.
	- **Invalid** Select Invalid to clear the entry.

Click the Prev or Next buttons to scroll through the Index of configured groups. Be sure to click the Update button to save any changes.

### **Alarm Grp**

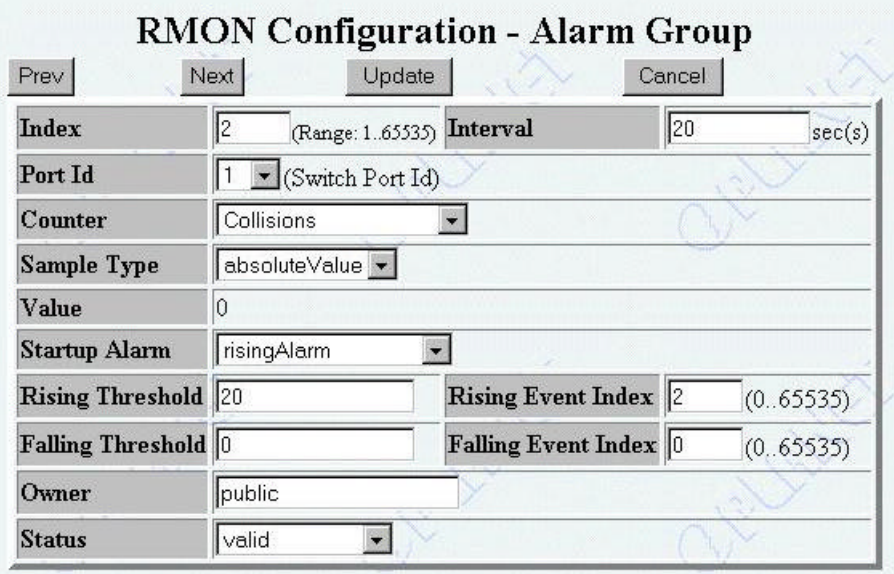

*Figure 4.5 RMON Configuration – Alarm Panel*

This panel is used to track unusual events. You can set the RMON alarms at either absolute or delta (based on change) thresholds. When conditions occur outside of the parameters set by the thresholds, an *event* takes place. A rising threshold sets the upper level at which an event is triggered. A falling threshold sets the lower level at which an event is triggered. An alarm will be triggered by an event. You can use the Event Group Panel to configure actions to be taken when an alarm occurs.

The settings for this panel are defined as:

- Index An integer to uniquely identify an entry in the alarm group.
- **Interval** The interval in seconds over which the data is sampled and compared with the rising and falling thresholds.
- **Port ID** Switch Port ID number.
- **Counter** Select the counter you wish to track. If Not Support is chosen, the Counter defaults to Octets.
- **Sample Type** Select the sample type.
- **abslouteValue** Stores the sample as a value in direct relation to the given threshold level.
- ß **deltaValue** Stores the sample as a value of change from the last sample, as compared with the threshold level. This is done by taking the value of the last sample, subtracting it from the current value, and comparing it to the threshold value.
- **Value** The value of the statistic during the last sampling period.
- **Startup Alarm** Select the event which will first trigger an event.
	- **risingAlarm** Triggers an event when the rising threshold is crossed first.
	- **fallingAlarm** Triggers an event when the falling threshold is crossed first.
	- **risingOrFallingAlarm** Triggers an event when either the rising or falling thresholds are crossed.
- **Rising Threshold** Configures the rising threshold for the sampled statistic. If the last sample value was less than this threshold and the current sample value is greater than or equal to this threshold, a single event is triggered. Another event of this type will not be triggered until another sample value is less than or equal to the falling threshold.
- **Rising Event Index** This is used to assign a number (an index) to a rising event. This index is used to track the rising event in the RMON Configuration – Event Group panel. If you enter 0, no event is generated when this threshold is met or exceeded.
- **Falling Threshold** Configures the falling threshold for the sampled statistic. If the last sample value was greater than this threshold and the current sample value is less than or equal to this threshold, a single event is triggered. Another event of this type will not be triggered until another sample value is greater than or equal to the rising threshold.
- **Falling Event Index** This is used to assign a number (an index) to a falling event. This index is used to track the falling event in the RMON Configuration – Event Group panel. If you enter 0, no event is generated when this threshold is met or gone below.
- **Owner** You can enter up to 12 characters to identify who is collecting this information.
- **Status** Allows you to select the status of the current alarm group.

4-7

- **Valid** Select Valid when an entry is completed, then click the Update button to start taking the samples.
- **underCreation** Select underCreation if you have not completed an entry and want to come back to it. Selecting this option will not allow the entry to start taking samples. You must have an Index number entered to use this function.
- **Invalid** Select Invalid to clear the entry.

Click the Prev or Next buttons to scroll through the Index of configured groups. Be sure to click the Update button to save any changes.

### **Event Grp**

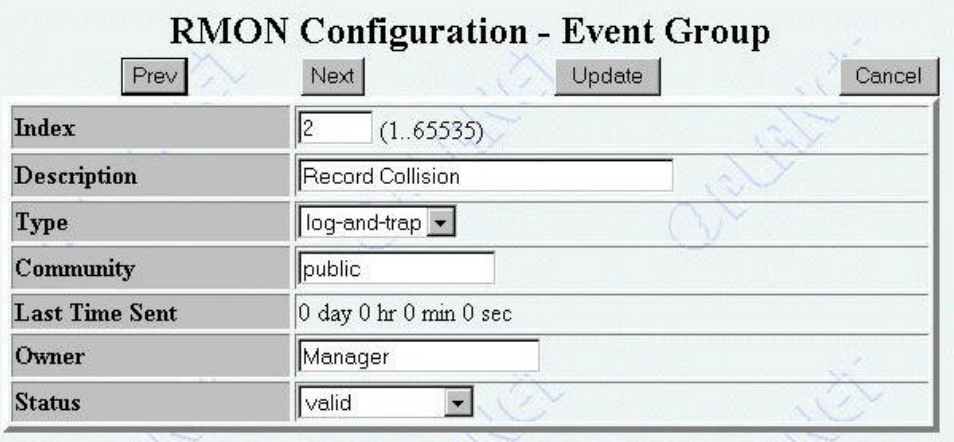

#### *Figure 4.6 RMON Configuration – Event Group Panel*

This panel can create event log entries and send SNMP trap messages to the management workstation.

The settings for this panel are defined as:

- **Index**An integer to uniquely identify an entry in the event group. To configure an event group to correspond with a rising or falling event alarm, the index must be identical to the Rising Event Index or Falling Event Index configured in the RMON Configuration – Alarm Group panel.
- **Description** You can enter a brief description of the event.
- **Type** This allows you to configure an action to be taken when the given event occurs.
	- **none** No action taken.
	- **log** An entry is placed in the log table each time the given event occurs.
	- **snmp-trap** An SNMP trap message is sent to the configured management stations each time the given event occurs.

- <span id="page-50-0"></span>**log-and-trap** An entry is placed in the log table and an SNMP trap message is sent to the configured management stations each time the given event occurs.
- **Community** Enter the octet string that specifies the SNMP community to which an SNMP trap message is to be sent.
- **Last Time Sent** The System Up Time at which the last SNMP trap message was sent.
- **Owner** You can enter up to 12 characters to identify who is collecting this information.
- **Status** Allows you to select the status of the current event group.
	- ß **Valid** Select Valid when an entry is completed, then click the Update button to start taking the samples.
	- **underCreation** Select underCreation if you have not completed an entry and want to come back to it. Selecting this option will not allow the entry to start taking samples. You must have an Index number entered to use this function.
	- ß **Invalid** Select Invalid to clear the entry.

Click the Prev or Next buttons to scroll through the Index of configured groups. Be sure to click the Update button to save any changes.

## **Information**

The RMON Information menu contains three sub menus for viewing RMON information.

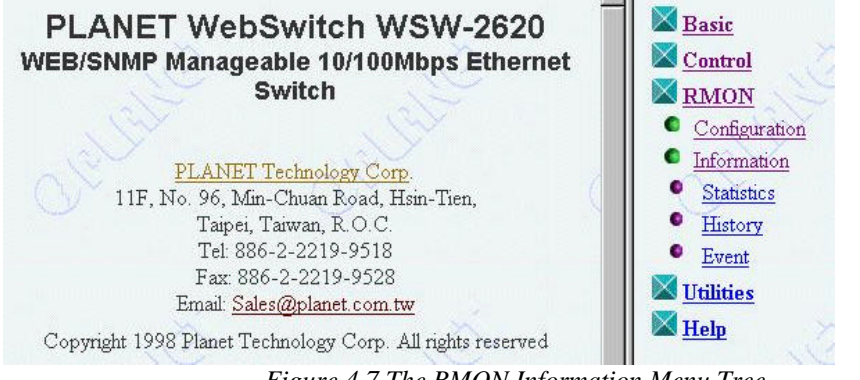

*Figure 4.7 The RMON Information Menu Tree*

### **Statistics**

| Select by Index $\boxed{25 - }$ | Select Concel | <b>RMON Information - Statistics</b><br><b>Fletresh</b> |          |
|---------------------------------|---------------|---------------------------------------------------------|----------|
| Index: 25                       |               | Data Source: Switch Port 25                             |          |
| Owner: MONITOR                  |               | Status: valid                                           |          |
| <b>Octots</b>                   | 726           | <b>CRC</b> Alignment Errors                             | $\Omega$ |
| <b>Packets</b>                  | 10            | <b>Undersize Packets</b>                                | o        |
| <b>Broadcast Packets</b>        | 2             | <b>Oversize Packets</b>                                 | õ        |
| Multicast Packets               | 6             | <b>Fragments</b>                                        | ũ        |
| Packet Size 64                  | б             | <b>Jabbers</b>                                          | Ü        |
| Packet Size 65 to 127           | 4             | <b>Collisions</b>                                       | $\Omega$ |
| Packet Size 128 to 255          | $\Omega$      | <b>Drop Events</b>                                      | $\Omega$ |
| Packet Size 256 to 511          | Ŭ             |                                                         |          |
| Packet Size 512 to<br>1023      | 0             |                                                         |          |
| Packet Size 1024 to<br>1518     | $\theta$      |                                                         |          |

*Figure 4.8 RMON Information – Statistics Panel*

This panel provides traffic and error statistics counters for each port. This information is read only.

To view the statistics for a port, select the desired port number in the Select by Index list box and click the Select Button. Click the Refresh button to view recent information.

The settings for this panel are defined as:

- **Octets** A whole number representing the total readable octets received by the port.
- **CRC Alignment Errors** The total CRC or alignment error frames within the proper size (64-1518 octets) received by the port.
- Packets Total number of packets received by the port, including bad packets, broadcast packets and multicast packets.

- **Undersize Packets** The number of packets received that were less than 64 octets long.
- **Broadcast Packets** The total number of packets transmitted that were directed to the broadcast address.
- **Oversize Packets** The number of packets received that were longer than 1518 octets. If the LONG FRAME mode is selected, only those packets longer than 1536 octets will be counted.
- **Multicast Packets** The number of packets received that were directed to the Multicast Address.
- **Fragments** The number of packets received which were longer than 1518 octets and had a FCS or alignment error.
- Packet Size 64 The number of packets received that were 64 octets.
- **Jabbers** The number of packets received which were less than 64 octets and had a FCS or alignment error.
- Packet Size 65 to 127 The number of packets received that were between 65 and 127 octets.
- **Collisions** The number of collisions.
- Packet Size 128 to 255 The number of packets received that were between 128 and 255 octets.
- **Drop Events** The number of events in which packets were dropped by the monitor due to lack of resources.
- Packet Size 256 to 511 The number of packets received that were between 256 and 511 octets.
- Packet Size 512 to 1023 The number of packets received that were between 512 and 1023 octets.
- Packet Size1024 to 1518 The number of packets received that were between 1024 to 1518 octets.

### **History**

| Refresh                     | Prev Sample    | Next Sample                           |          |
|-----------------------------|----------------|---------------------------------------|----------|
| <b>History Index: 3</b>     |                | Data Source: Switch Port 26           |          |
| <b>Bucket Requested: 20</b> |                | <b>Bucket Granted: 20</b>             |          |
| Interval: 10                |                | Status: valid                         |          |
| Owner: public               |                |                                       |          |
| <b>Sample Index</b>         | $\overline{c}$ | <b>CRC</b> Alignment<br><b>Errors</b> |          |
| Octets                      | 24789          | <b>Undersize Packets</b>              | $\Omega$ |
| <b>Packets</b>              | 104            | <b>Oversize Packets</b>               | 0        |
| <b>Broadcast Frames</b>     | 9              | <b>Fragments</b>                      | $\Omega$ |
| <b>Multicast Frames</b>     | 18             | <b>Jabbers</b>                        | $\Omega$ |
| Utilization                 | 21             | <b>Collisions</b>                     | $\Omega$ |
|                             |                | <b>Drop Events</b>                    | 0        |

*Figure 4.9 RMON Information – History Information Panel*

This panel provides you with the information gathered by the RMON Configuration – History Group panel. The information is the result of the buckets of data gathered at specified intervals. A bucket is a data set collected over a specified period of time. The number of buckets granted is dependent on the request size and available switch resources.

To view an index, select a history index in the Select by History Index list box and click the Select button. Within the history index, you can view the samples taken by clicking the Prev Sample or Next Sample buttons. To view recent information, click the Refresh button.

**History Index** The numeric value assigned to identify the sample set.

- **Data Source** The switch port ID number from which the sample set was taken.
- **Bucket Requested** The number of buckets (samples) that were requested to collect and store history data.
- **Bucket Granted** The number of buckets granted by the switch. At times the number of buckets granted will fluctuate, based on available system resources.
- **Interval** The number of seconds over which the data was sampled for each bucket.
- **Status** States the status of the current history group.
	- **Valid** Indicates when an entry is completed.
	- **underCreation** Indicates that the history group is still taking samples.
	- ß **Invalid** Indicates that the history group is not configured correctly.
- **Owner** States who requested the information.
- **Sample Index** Indicates which sample within the history index is currently being viewed.
- **CRC Alignment Errors** The total CRC or alignment error frames within the proper size (64-1518 octets) received by the port.
- **Octets** A whole number representing the total readable octets received by the port.
- **Undersize Packets** The number of packets received that were less than 64 octets long.
- **Packets** Total number of packets received by the port, including bad packets, broadcast packets and multicast packets.
- **Oversize Packets** The number of packets received that were longer than 1518 octets. If the LONG FRAME mode is selected, only those packets longer than 1536 octets will be counted.
- **Broadcast Frames** The total number of frames transmitted that were directed to the broadcast address.
- **Fragments** The number of packets received which were longer than 1518 octets and had a FCS or alignment error.
- **Multicast Frames** The number of frames received that were directed to the Multicast Address.
- **Jabbers** The number of packets received which were less than 64 octets and had a FCS or alignment error.
- **Utilization** An estimate of this history index's mean network utilization during the sample period.
- **Collisions** The number of collisions.
- **Drop Events** The number of events in which packets were dropped by the monitor due to lack of resources.

### **Event**

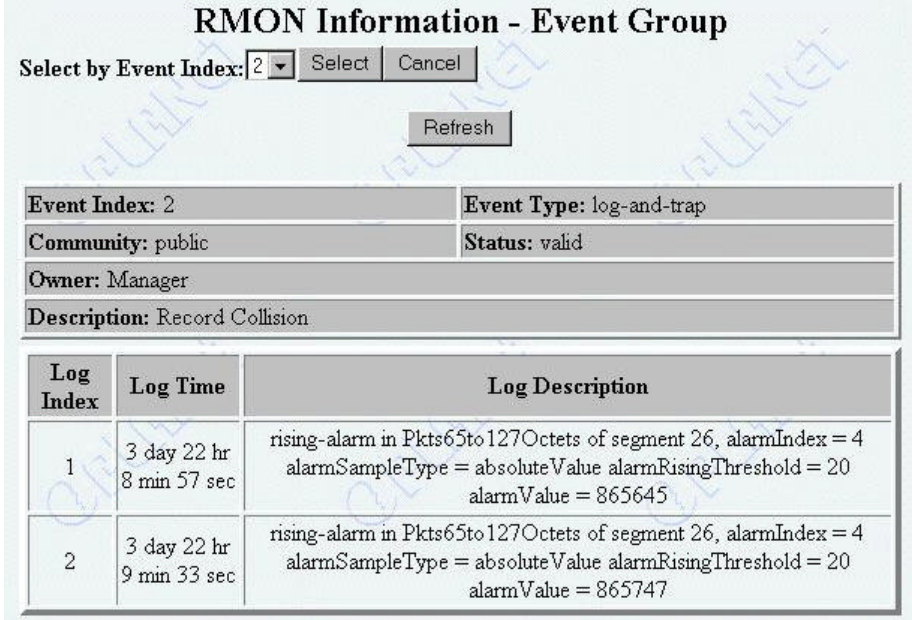

*Figure 4.10 RMON Information – Event Group Panel*

This panel provides you with the information gathered by the RMON Configuration – Event Group panel. The information is dependent on what was configured in the Type (of action to be taken in the occurrence of an event) list box.

To view an index, select an event index in the Select by Event Index list box and click the Select button. The information will then be displayed in the log table. To view recent information, click the Refresh button.

In the log table, the Log Description will be dependent on what log descriptions were configured in the RMON Configuration – Event Group panel.

<span id="page-57-0"></span>Chapter 5

# **Utilities and Help**

The Utilities menu provides you with restart, download and upload utilities.

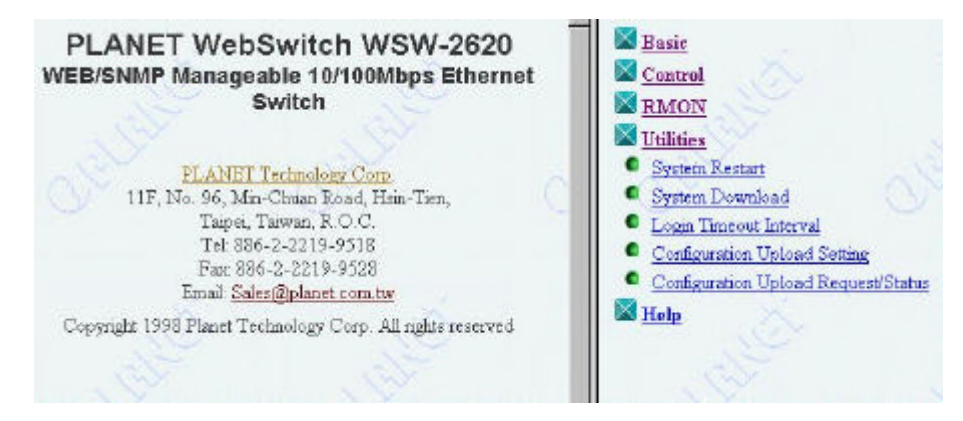

*Figure 5.1 The Utilities Menu Tree*

## **System Restart**

![](_page_58_Figure_2.jpeg)

*Figure 5.2 The System Restart Panel*

Click a radio button to select either Warm or Cold restart. Click the Confirm button to initiate the restart.

## **System Download**

![](_page_59_Picture_61.jpeg)

#### *Figure 5.3 System Download Panel*

The System Download Panel is used to configure the setting to download new system software.

#### *System Download Notes*

The system software can be downloaded from a remote computer that is TFTP server enabled and connected to the network.

If your network has a properly configured Bootp server, select Bootp Request.

If your network does not have a properly configured Bootp server, do not select Bootp Request. In this case, you can select Boot ROM Code Download to download boot ROM code from the software.

To execute a download, you must enter the IP address of a remote computer that is TFTP server enabled in the TFTP Server IP Address field.

#### **Note: Before executing a system software download, be sure that the TFTP server on the remote computer is enabled.**

#### *Executing a System Download*

Follow these steps to perform a system software download:

- 1. Copy the switch software files to a computer's C drive. Be sure that the computer you are using is connected to the switch and that the TFTP server is enabled.
- 2. In the System Download panel, if you want to use your network's Bootp server, select the Bootp Request option by placing an X in the Bootp Request check box. If you do not want to use your network's Bootp server, or if your network does not have an enabled Bootp server, be sure that the Bootp Request option is not selected.
- 3. Click on the TFTP Server IP Address field. In this field, enter the IP address of the computer that contains the software files.
- 4. If you want to download new Boot ROM code, click to check the Boot ROM Code Download check box. Click on File Name and enter the complete file path and name.
- 5. If you want to download a Web-Page update, click to check the Web-Pages Database Information Download check box. Click on File Name and enter the complete file path and name.
- 6. If you want to download System Software, click to check the System Software Download check box. Click on File Name and enter the complete file path and name.
- 7. In the **Switch Port ID for Communication with TFTP Server** field, select the communication port that you want to use to perform the upload. Remember that this port must be in VLAN 1.

#### **Note: The switch port used to communicate with the TFTP server enabled computer must be in VLAN #1.**

- 8. Click Update.
- 9. In the Utilities menu, select System Restart.
- 10. Select the **Cold** radio button under Restart Mode, then click **Confirm**. The switch will now execute the software download. This process will

take several minutes. You will need to re-establish your connection with Web-Based management after the restart.

11. At this point, you should conduct a ping from a networked terminal to ensure that the new software is configured properly.

**Note: If the ping is timed out, simply plug your Ethernet connection into a different port and conduct another ping.**

12. You new software is now installed and functioning properly. You can now re-establish a connection with your browser.

## **Login Timeout Interval**

![](_page_61_Picture_74.jpeg)

*Figure 5.4 Login Timeout Interval Panel*

The Login Timeout Interval panel allows you to set a time after which an inactive management session connection will be automatically disabled.

Setting the interval to 0 will disable the timeout function, which means an inactive management session connection will not be automatically disabled.

Be sure to click the Save button to save any changes.

## **Configuration Upload Setting**

![](_page_62_Picture_2.jpeg)

*Figure 5.5 Configuration Upload Setting Panel*

This panel allows you to specify the TFTP server IP address and configure a file name for a system configuration upload. To perform the configuration upload, use the Configuration Upload Request/Status panel.

Be sure to select Update to save any changes.

## **Configuration Upload Request/Status**

### **Configuration Upload Request/Status**

TFTP Server IP Address: 203.70.249.200 Configuration File Name: c:\Group\wsw2602\sysconf.

Current State: Completed Time Elapsed: 0 Seconds Upload Status: No-Error

NOTE: If your browser support HTML 3 or above, then this page will autorefreshed.

Otherwise, "Refresh" button should be pressed to see the status of upload.

Submit Abort Refresh

*Figure 5.6 Configuration Upload Request/Status Panel*

This menu allows you to execute the configuration file upload from the TFTP server and monitor the status of the upload.

Click the Submit button to start the upload.

#### *Monitoring the Upload Status*

- **Current State** Displays the state of the upload as In-Progress, Completed, Wait-Abort or Aborted.
- **Time Elapsed** Displays the time remaining to complete the upload.
- **Upload Status** Displays the result of an upload attempt as No-Error, No-Such-File, Access-Violation, Disk Full or Timeout.

## **Help**

The Help menu page displays important information when Internet Explorer is used as the browser application to run the Switch WSW-2620's web software.

### **Content**

![](_page_64_Picture_46.jpeg)

*Figure 5.7 Help Panel*

When Internet Explorer 3.0/4.0 is used to run the web software it may have problems running the Java, used in the dynamic device panels that dynamically update the information. Follow the instructions in the Content page to enable Java downloads.